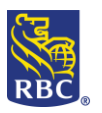

### **Cheque Pro**

Cheque Pro is the electronic remote cheque depositing service from RBC Royal Bank. Clients can deposit cheques and other eligible paper items into their Canadian and US Dollar business account accessed through RBC Express online banking or RBC Online Banking for business.

If you are using RBC Online Banking for business you will not need to do the **Administration** section of this guide (skip section 1)

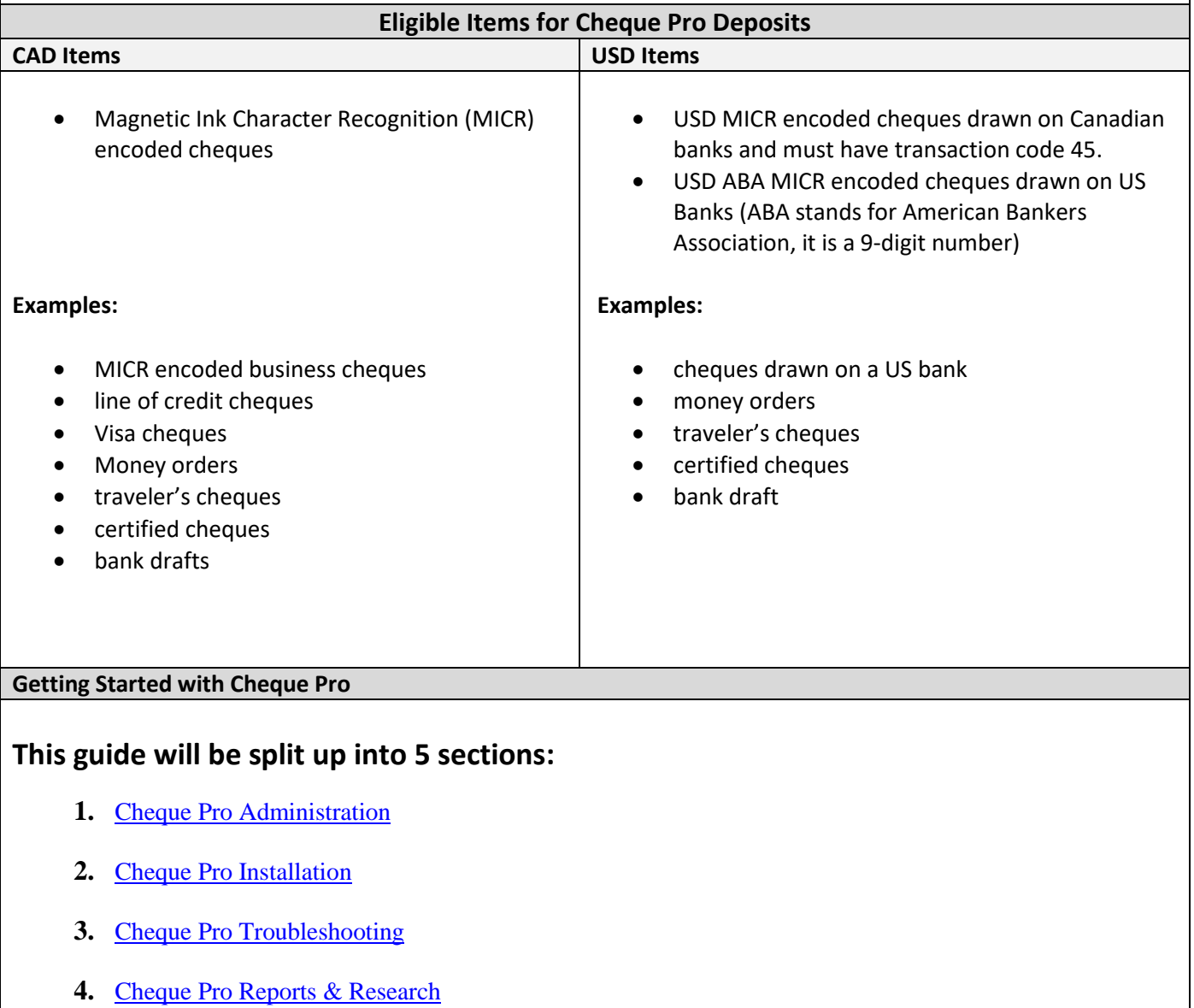

**5.** [Depositing in Cheque Pro](#page-10-0)

#### <span id="page-0-0"></span>**Section 1: Administration**

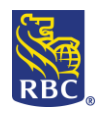

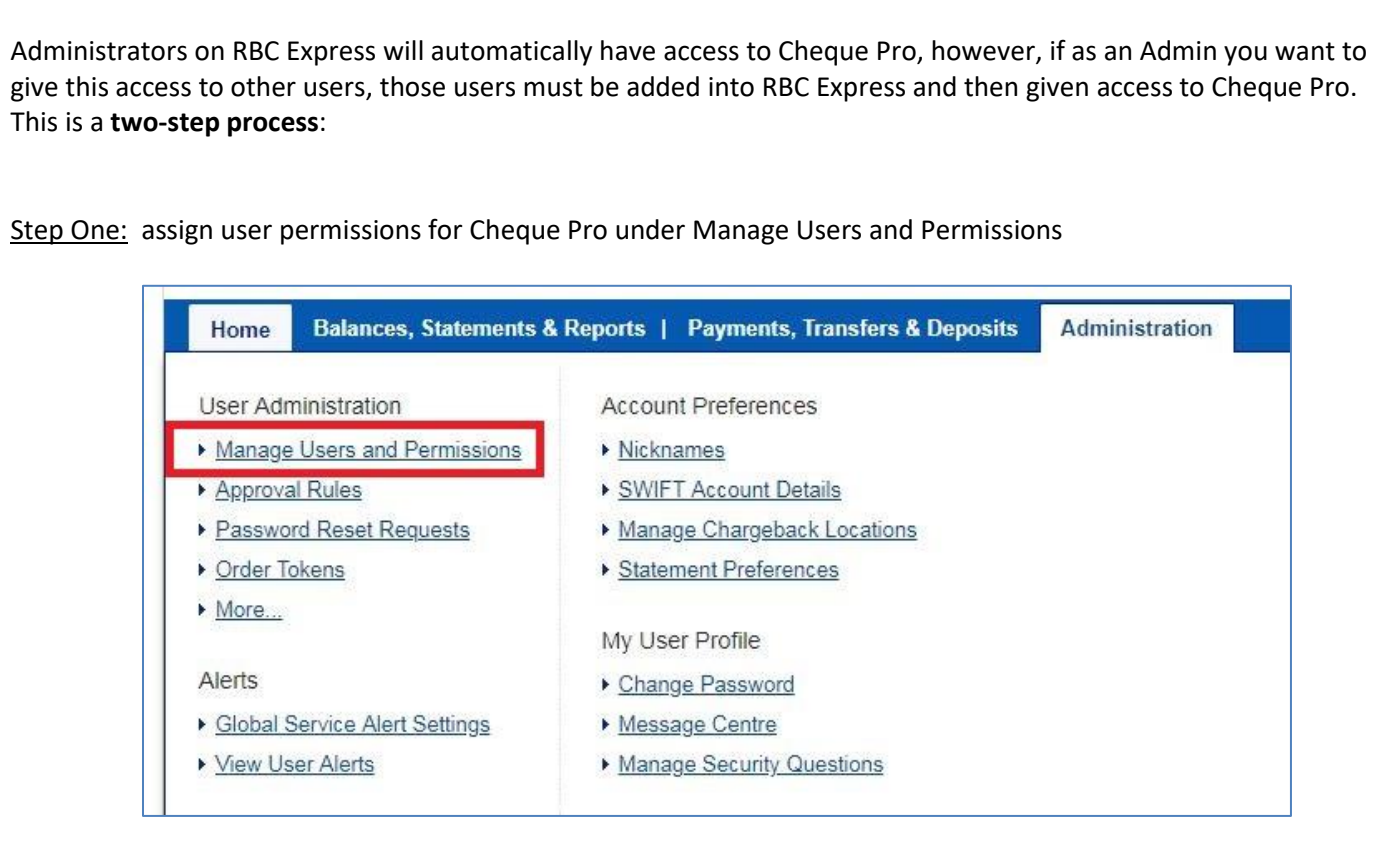

Now select **Individual** and then **Cheque Pro** from either drop-down menu under **Add Available Services** or **View/Edit Assigned Services**. Then please check off the lone box that appears that reads **Deposit and Manage Cheques**. Step one is now complete!

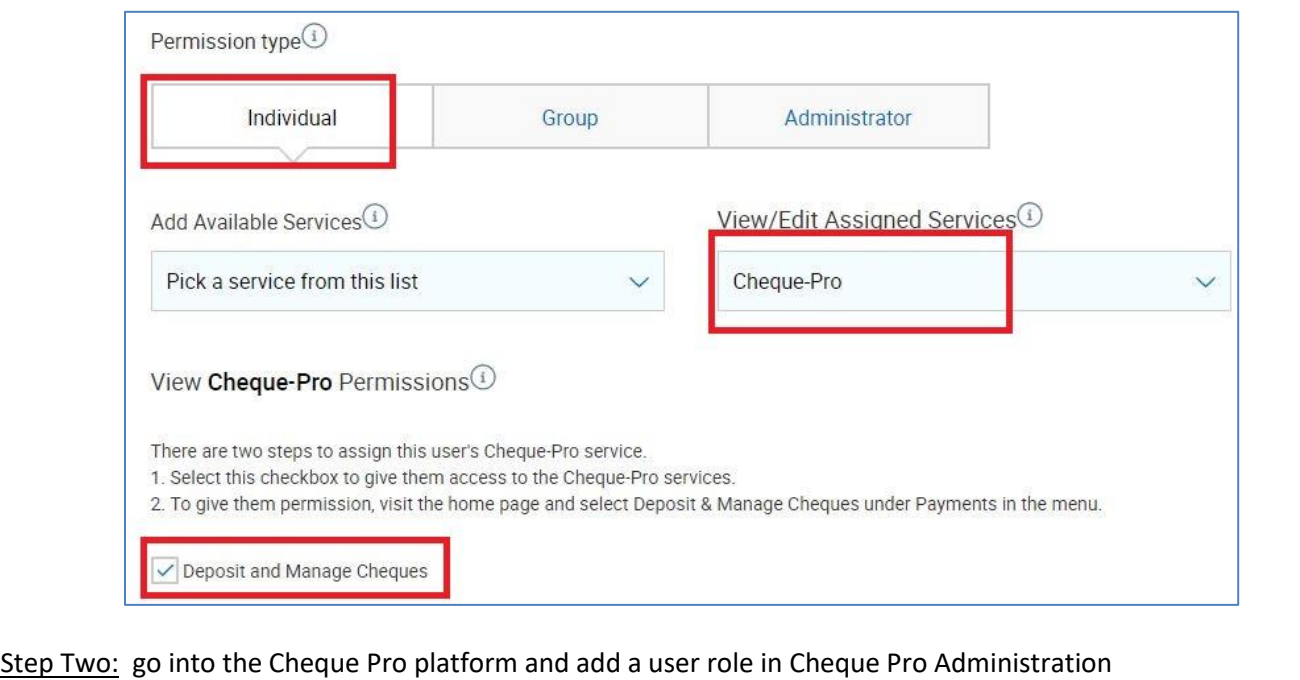

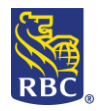

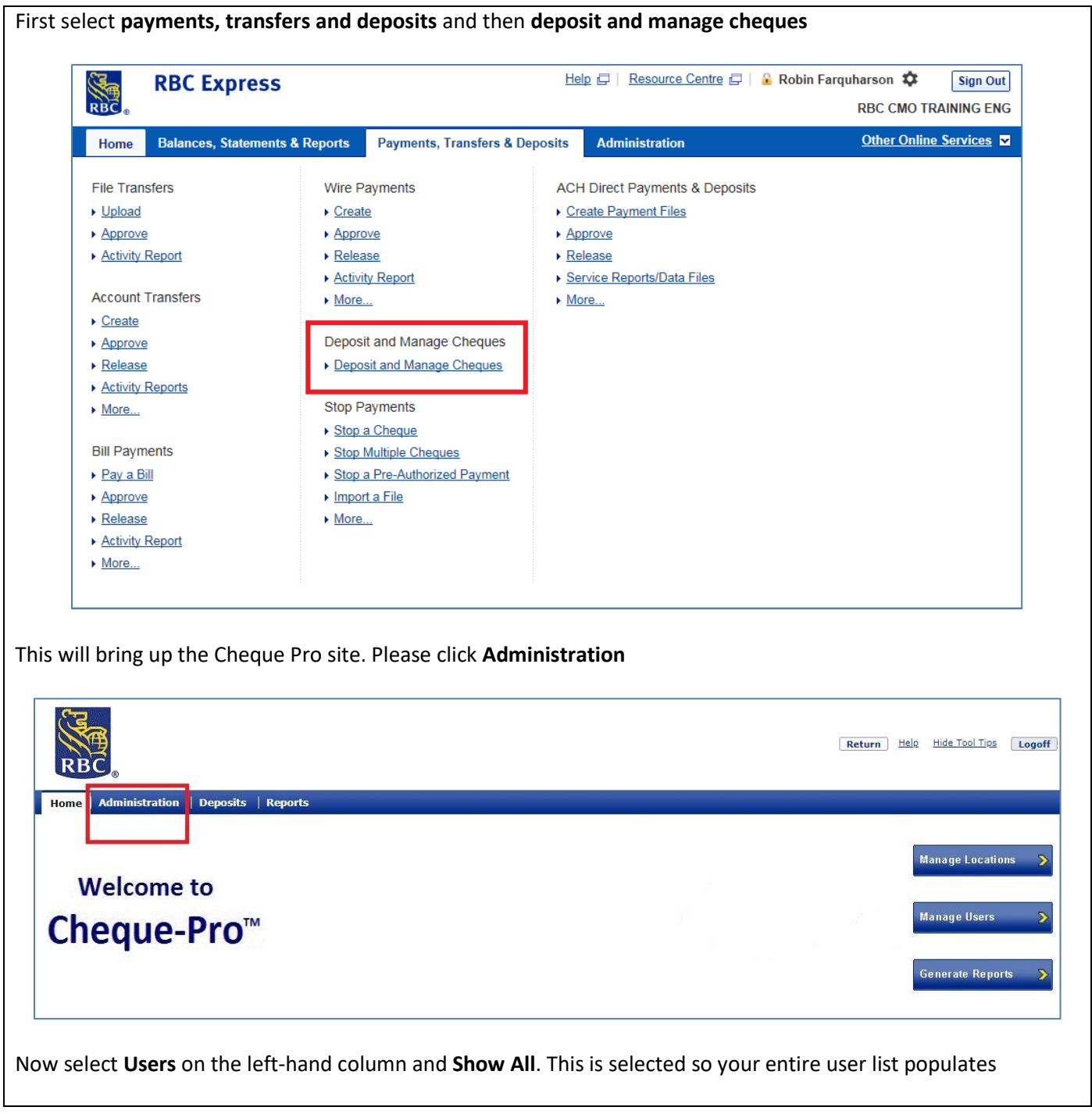

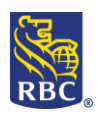

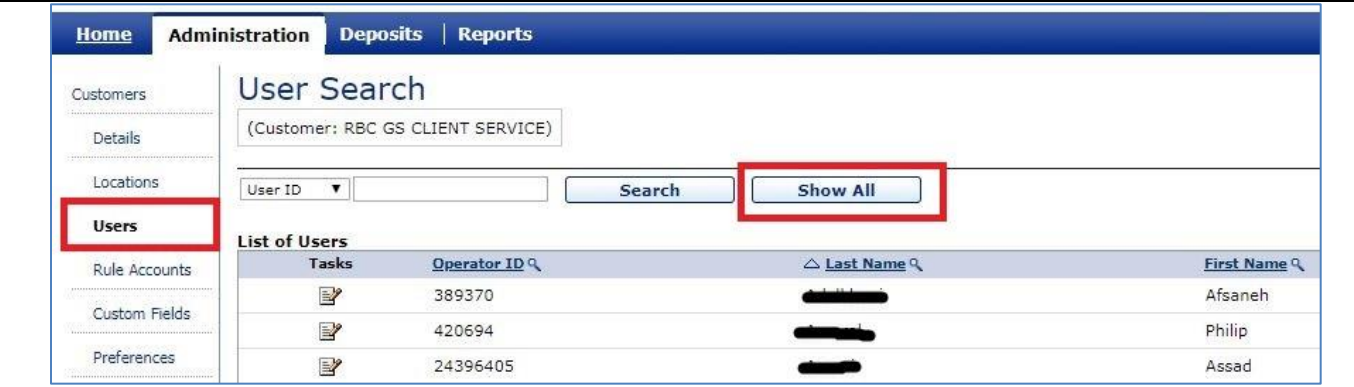

Now double-click on the line of the user's name that you gave Cheque Pro permissions to in Step one. You should see an option that says **Edit Roles.** You may also **edit report access** and **edit to exclude accounts** from a specific user.

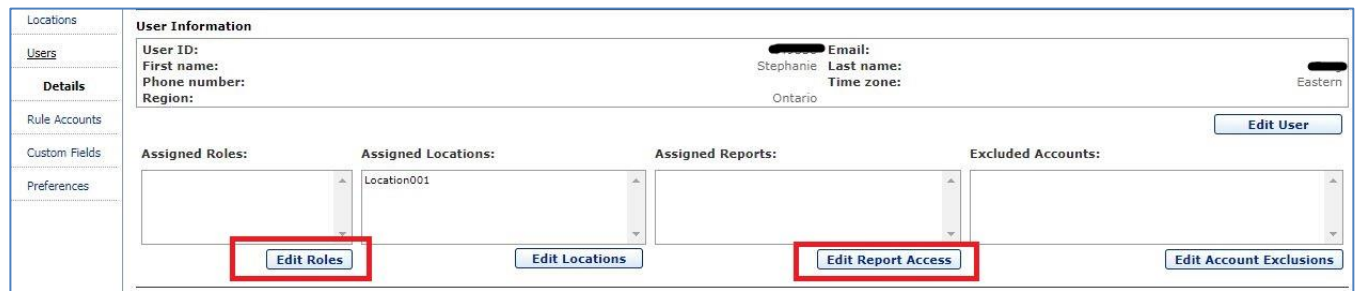

We recommend that you add the user role **Deposit maker no approval;** this means that this user may deposit cheques and requires no further approval to do so. Alternatively, you may make this person a deposit maker requiring further approval or even an administrator on Cheque Pro.

Reminder: if you would like this person to see reporting on Cheque Pro, please grant them the **Report Reviewer**  role. You will need to edit the reports they are able to view in the previous step under **Edit Report Access.**

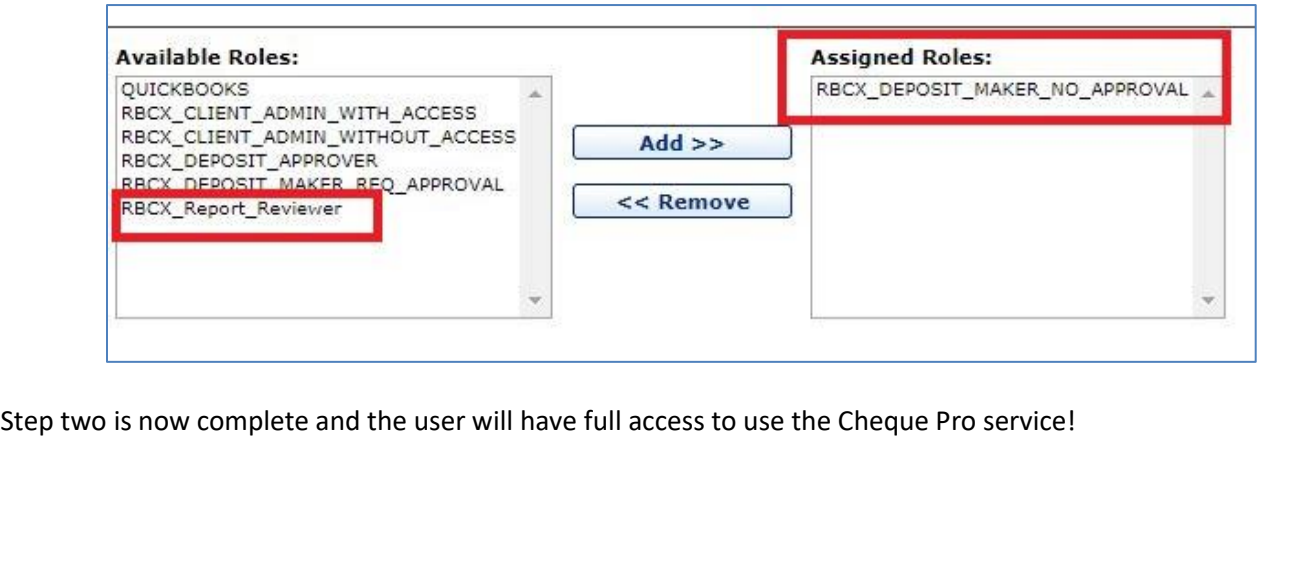

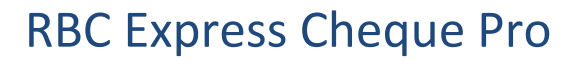

#### <span id="page-4-0"></span>**Section 2: Cheque Pro Installation**

To begin the driver download:

- Unplug the cheque scanner from your computer
- If your organization restricts downloads you may need to have you internal IT present to sign in as a system administrator to complete this download

Starting from the RBC Express Homepage, click on the **Payments, Transfers & Deposits** tab from the blue banner at the top of your screen. To access Cheque Pro click on the **Deposit and Manage Cheques** link:

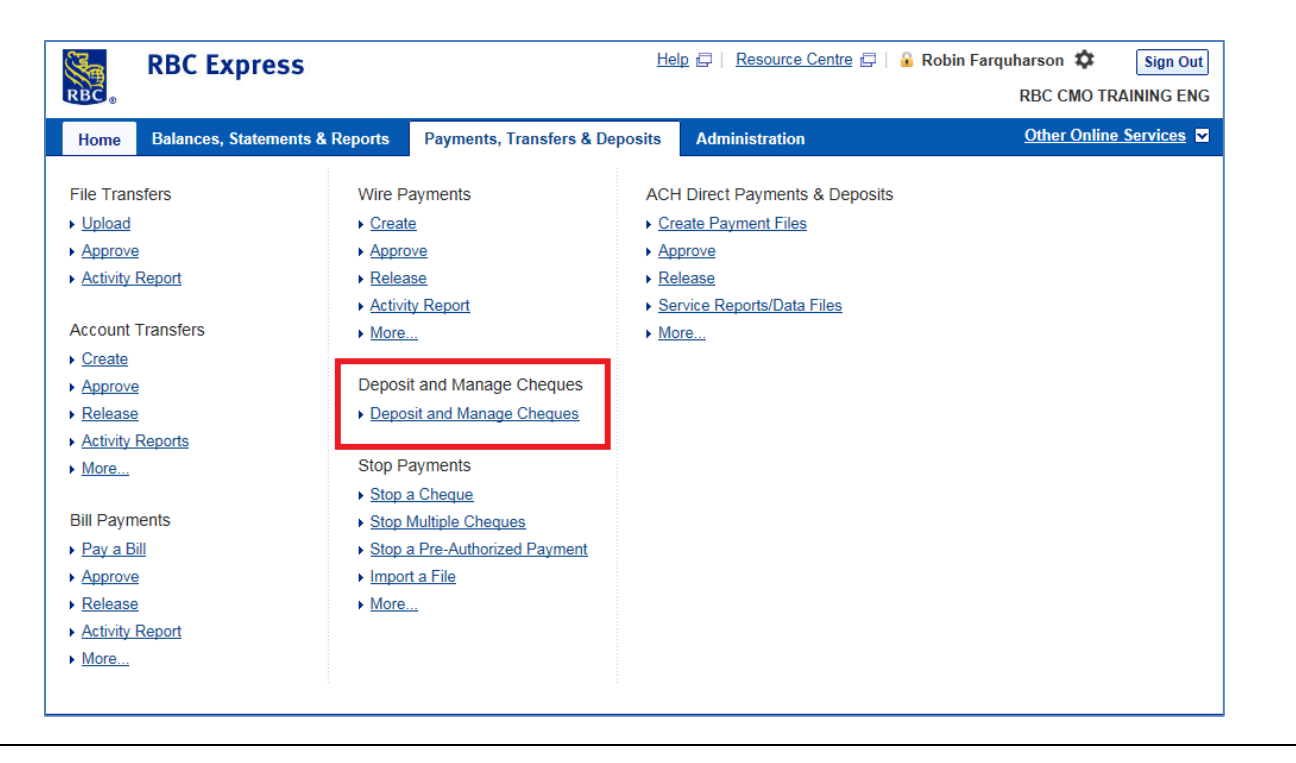

When you access cheque pro for the first time you may be immediately be prompted with to download the drivers:

#### -Select the first option: *I am a new user*

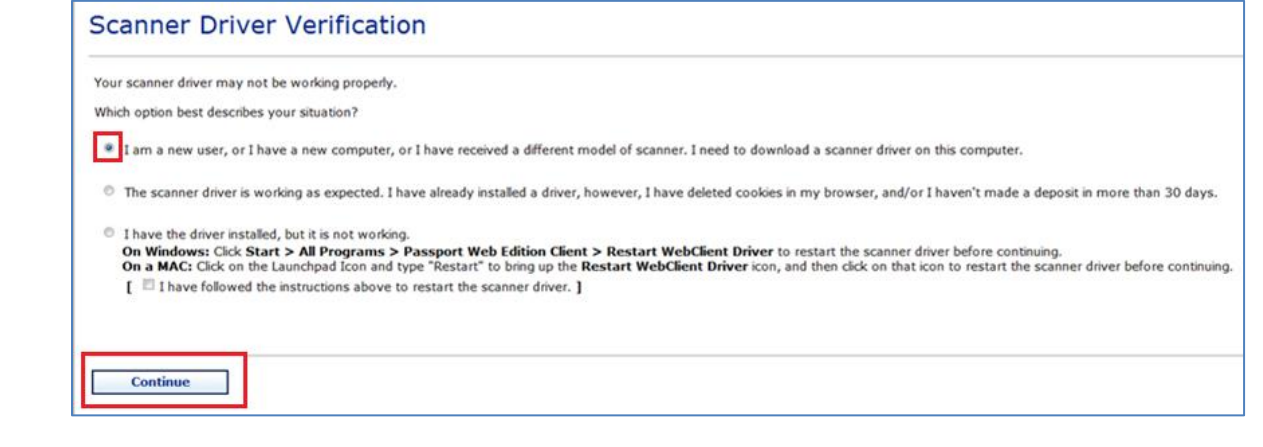

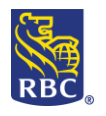

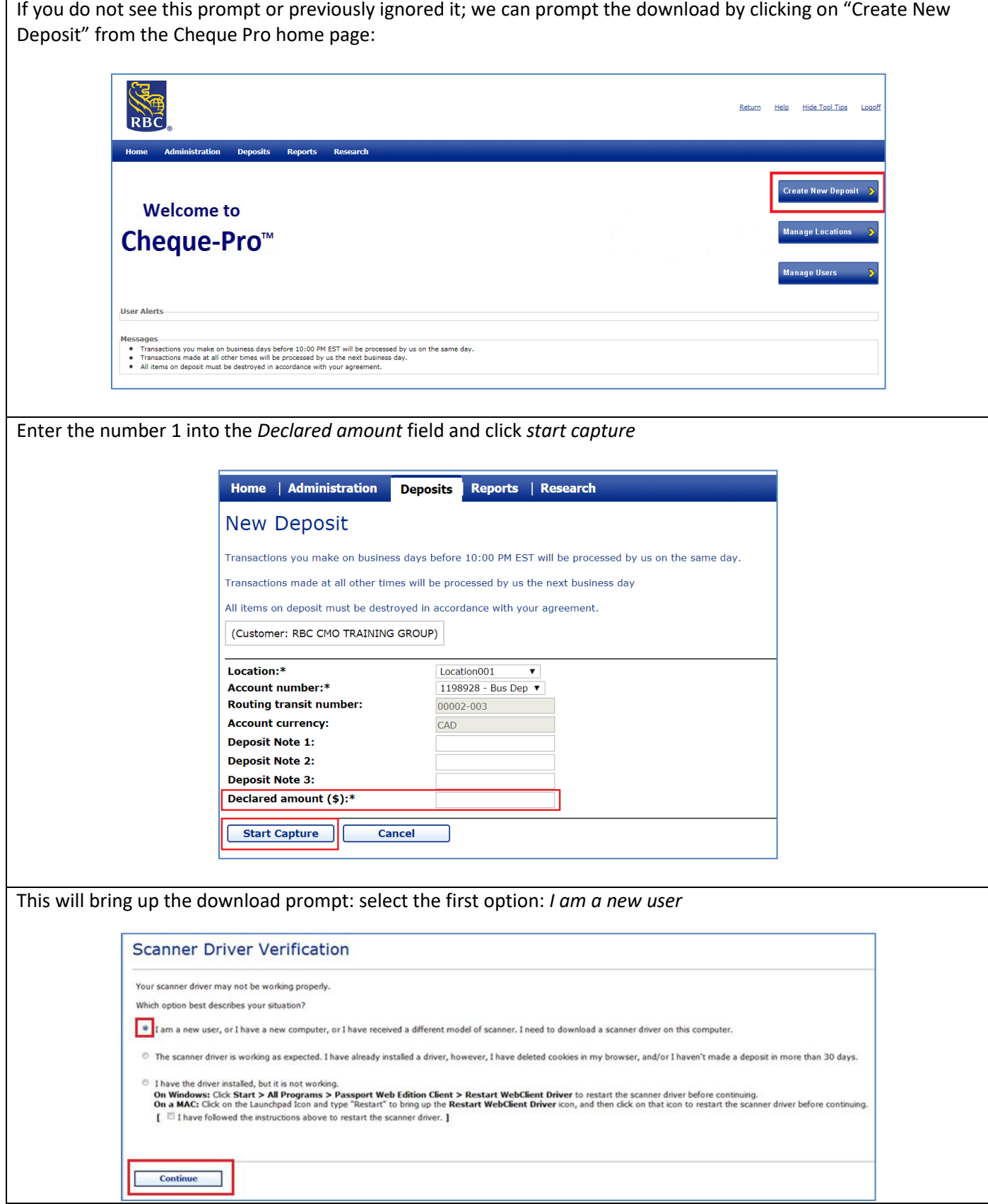

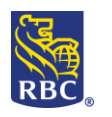

**RBC Royal Bank** 

### RBC Express Cheque Pro

You will be presented with a list of scanners, select the one you have received Return **Hide Tool Tips** Logof **RBC** Administration **Deposits** Reports Res **Driver Download** What to do: 1. Choose the cheque scanner from the supported ones below that most closely matches your model and then click on the related link to start the download. X and My Vision X AGP Digital Check - TS220 / TS23 Digital Check - TS412 Keep an eye out at the bottom of your screen for the drivers downloading:

- 1. When prompted, save the '**passportwebclientxxxx.xxx'** file
- 2. Run '**passportwebclientxxxx.xxx**' to install the cheque scanner driver
- 3. Once the Cheque Pro drivers have installed you will be prompted to plug in the scanner to your computer – this will allows the device's drivers to install

You have successfully completed the download!

#### <span id="page-6-0"></span>**Section 3: Cheque Pro Troubleshooting**

Occasionally, you may need to restart your Cheque Pro Scanner software and hardware. This is because systems routinely need to be refreshed/restarted so we can be sure they are working properly. This can be done by going to the start menu of your computer and searching your programs for **Passport Webclient Edition Drivers**

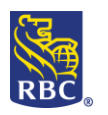

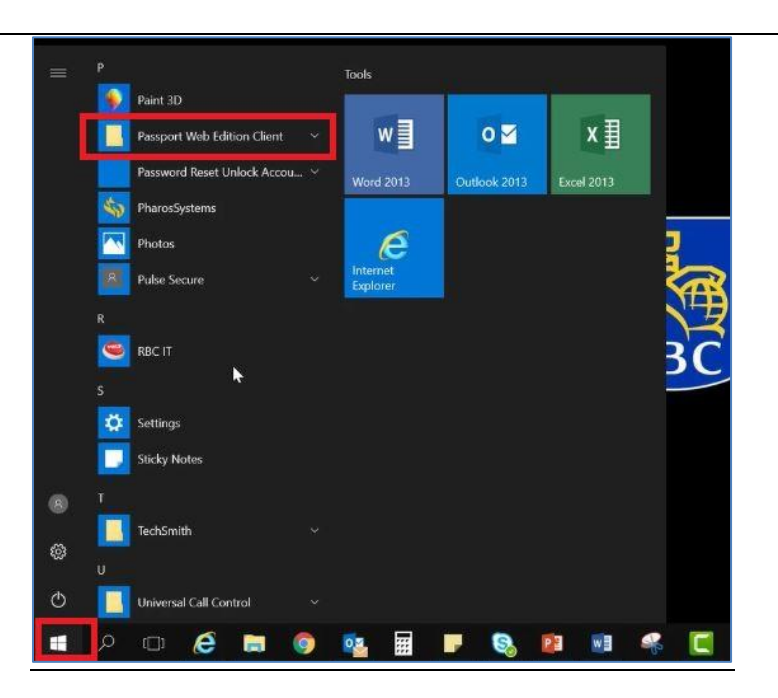

Please click on **Passport WebClient Edition Drivers** and then select **Restart WebClient Driver**. This restart only takes a few seconds and no loading icon will appear on screen (it takes place in the background). Please now click on **WebClient diagnostics**.

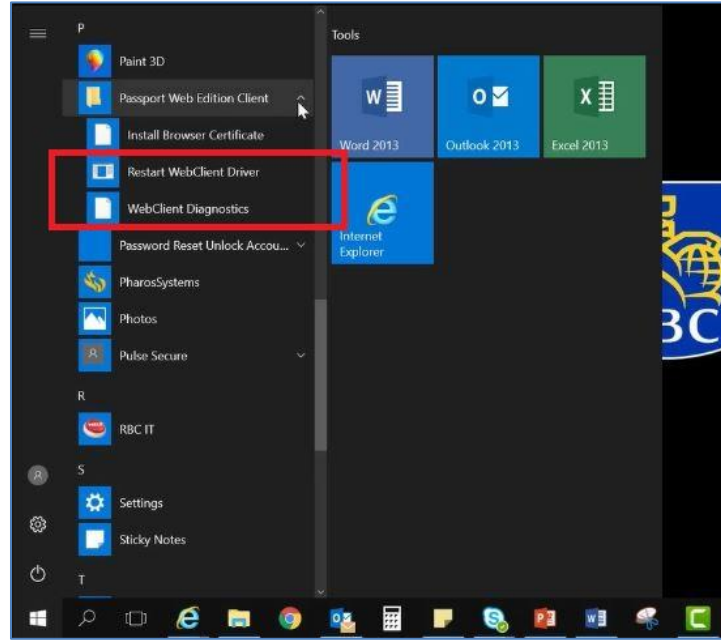

This page will load as a webpage in your default browser. Please now select **Initialize Scanner** in the middle of the page. This will do some software and hardware checks on the system side. It will usually fix any error that has occurred and refresh/restart the software and hardware.

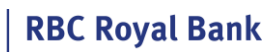

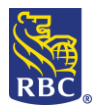

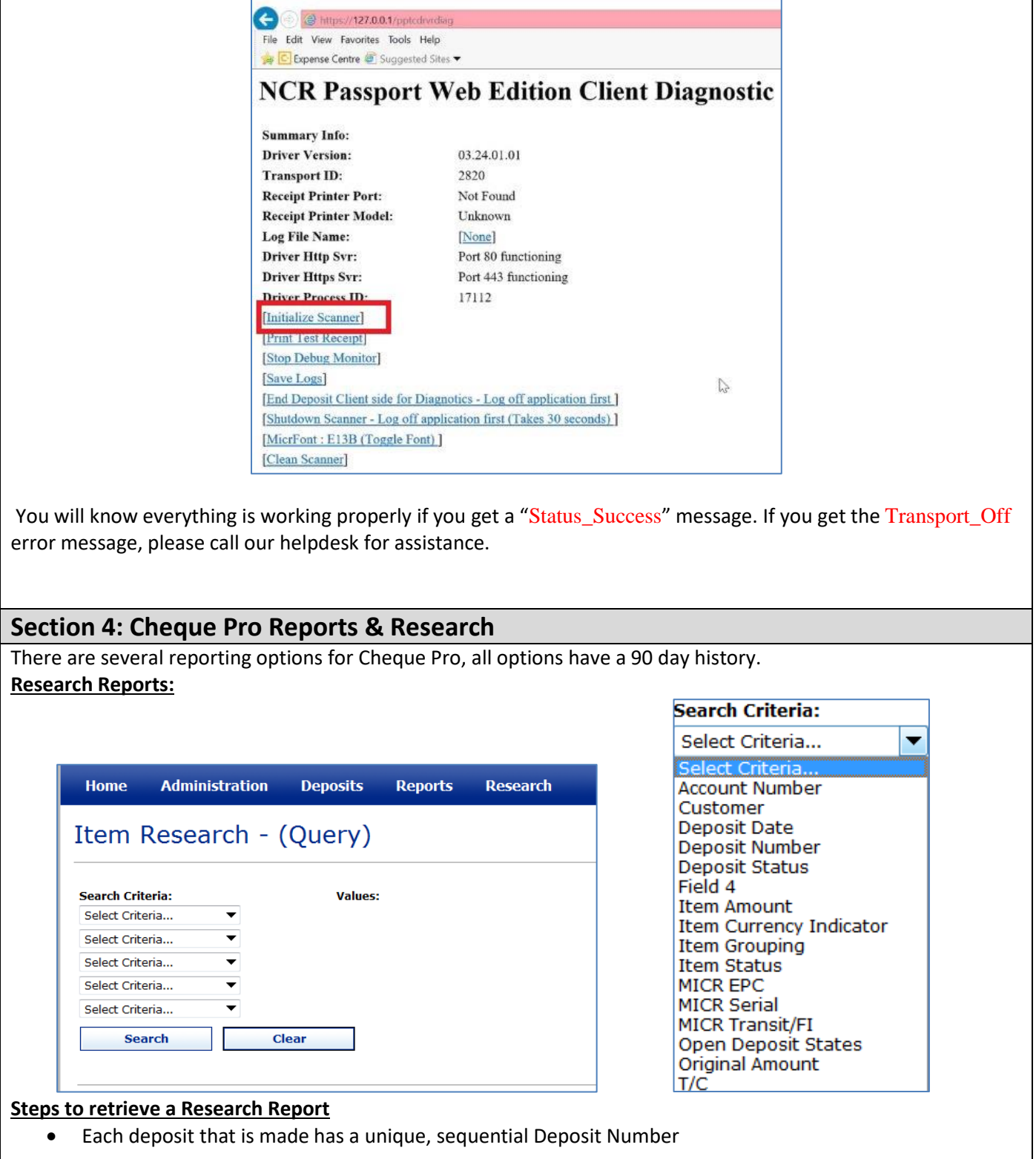

- <span id="page-8-0"></span>Go to Research (on blue banner) and use the Deposit Number as the selection criteria
- enter the deposit number into both of the 2 Values fields that appear
- $\bullet$  click search

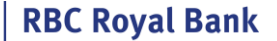

- go to bottom and click *Select All* to include all results
- use drop down that is just above the *Select All* button to choose report type:
	- XLS Excel
	- PDF Adobe
	- CSV Text file
- if relevant choose *BW Images* or *No Images*
- click "Create Report"
- look for pop up window messages- most often downloads to bottom of screen

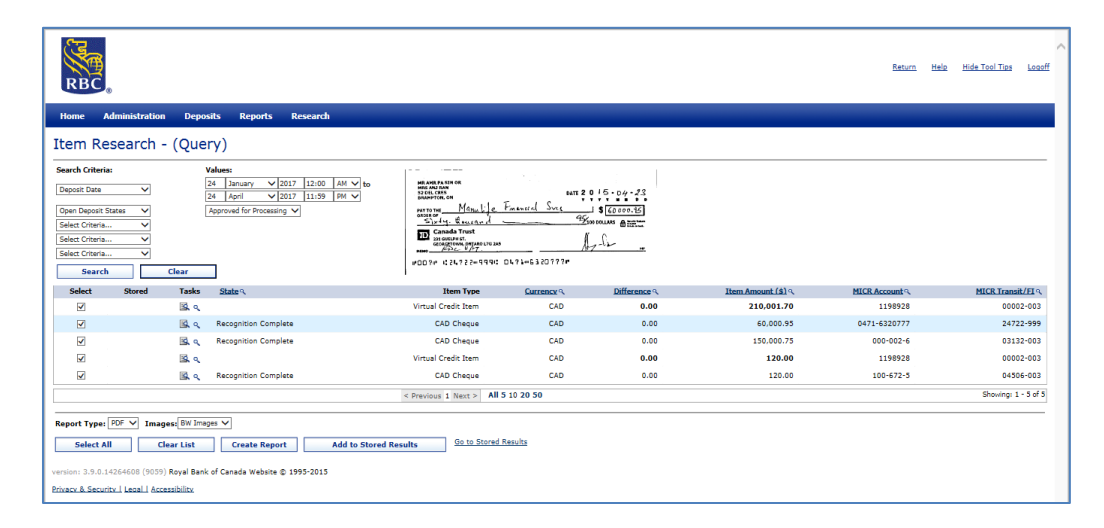

#### **Deposit Details Reports:**

The Next report type is called the Deposit Details Report

#### **Steps to retrieve a Deposit Details Report**

- Select Reports from the blue banner menu at the top
- Deposit Detail Formats are available for the various reports
	- DOCX Word
	- PDF Adobe
	- RTF text file
- From the Report types list choose Deposit details
- Use the date filter if needed
- Select to include images if needed
- Select the grey Create Report button near the bottom
- The report will generate in the Report Instances box click on it to view or save

List view:

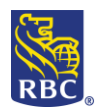

**RBC Royal Bank** 

<span id="page-10-0"></span>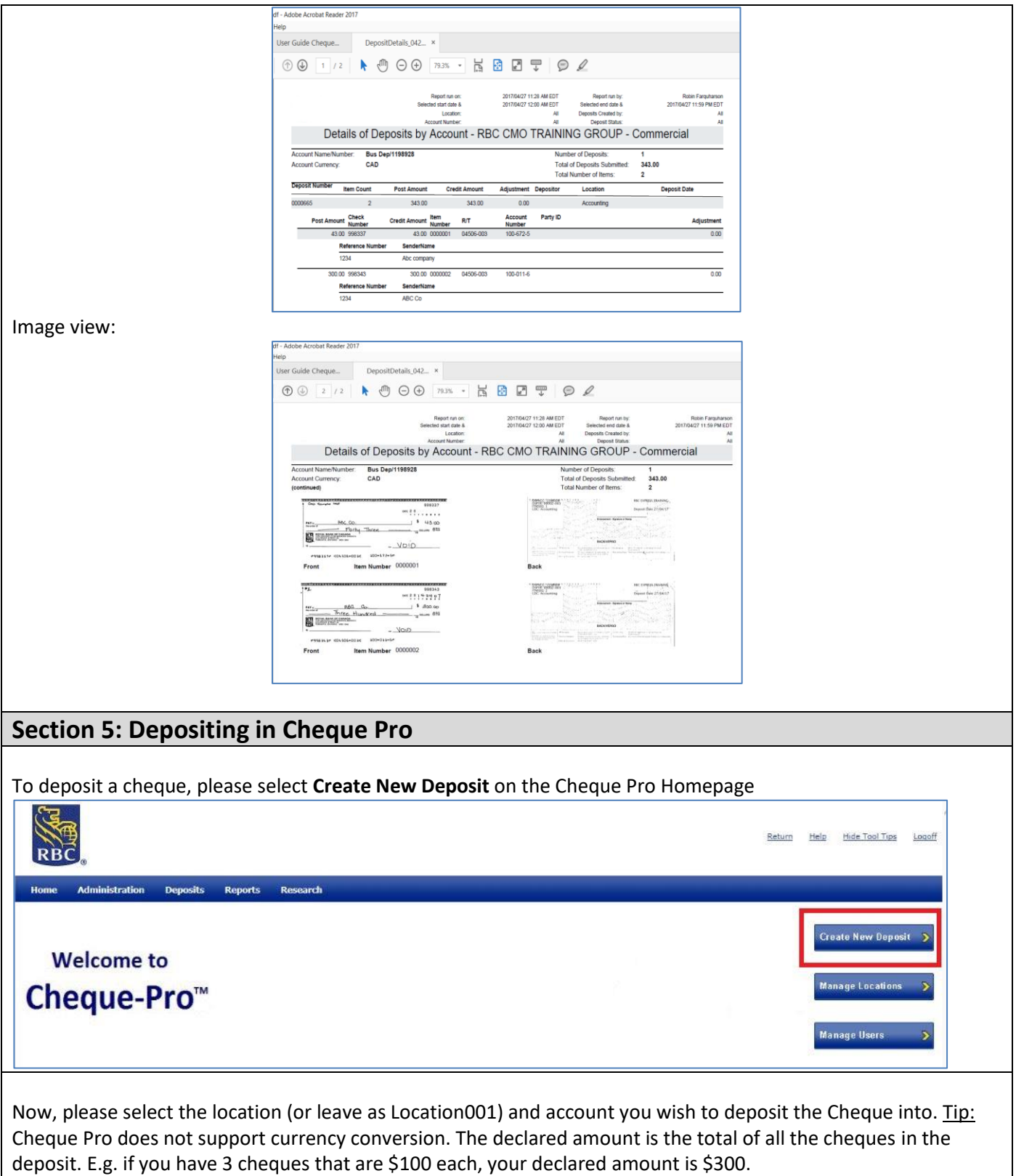

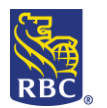

 $\Gamma$ 

## RBC Express Cheque Pro

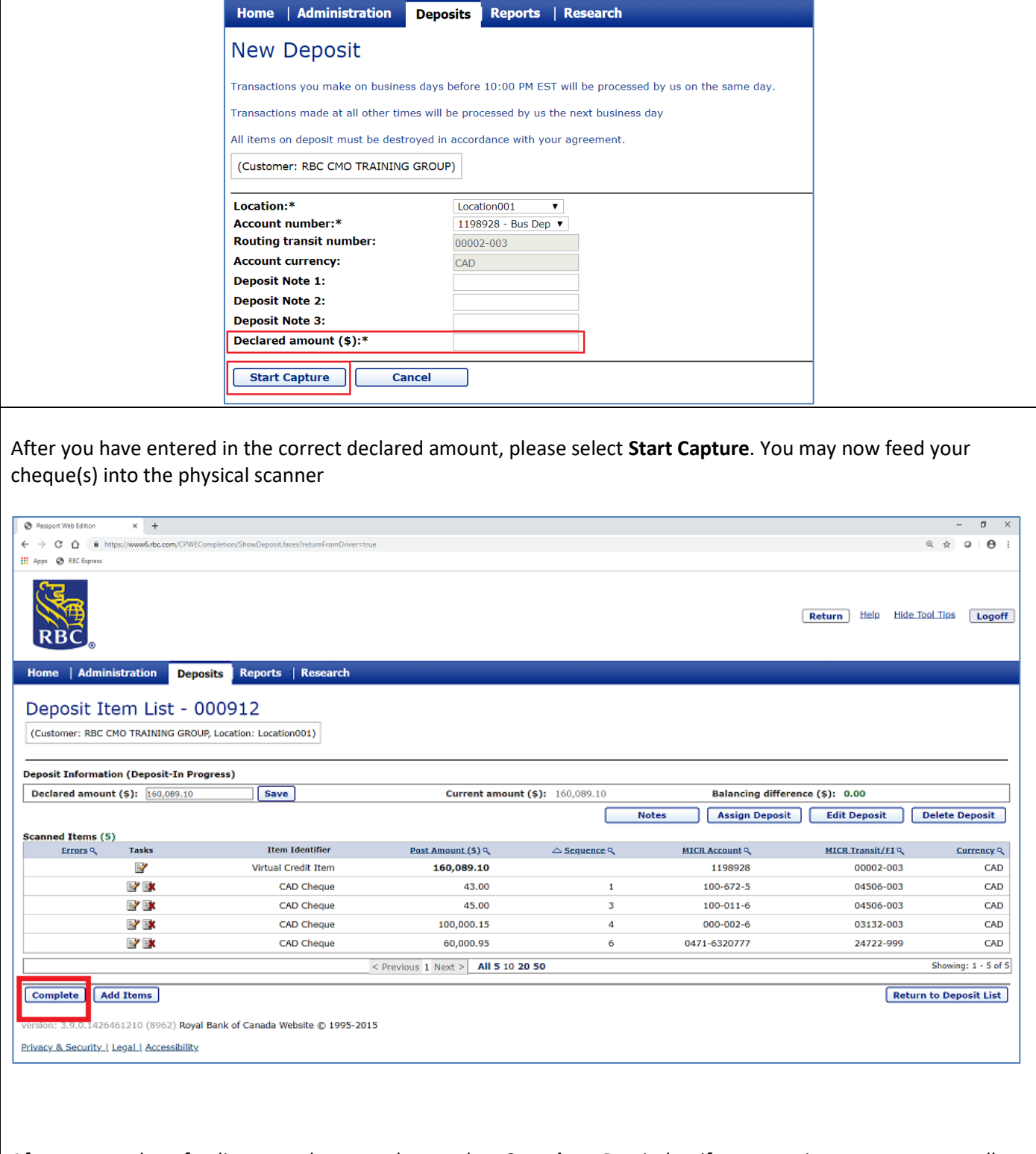

After you are done feeding your cheques, please select **Complete**. Reminder: if you experience any errors at all during the deposit, please call our helpdesk.